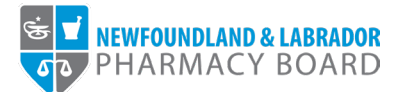

## **NLPB Registrant Portal**

## **User Guide**

## **Adding Professional Development Activities**

**Updated October 13, 2023** 

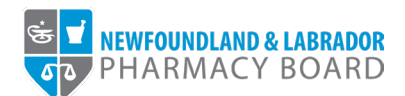

1. Log into the **NLPB Registrant Portal**.

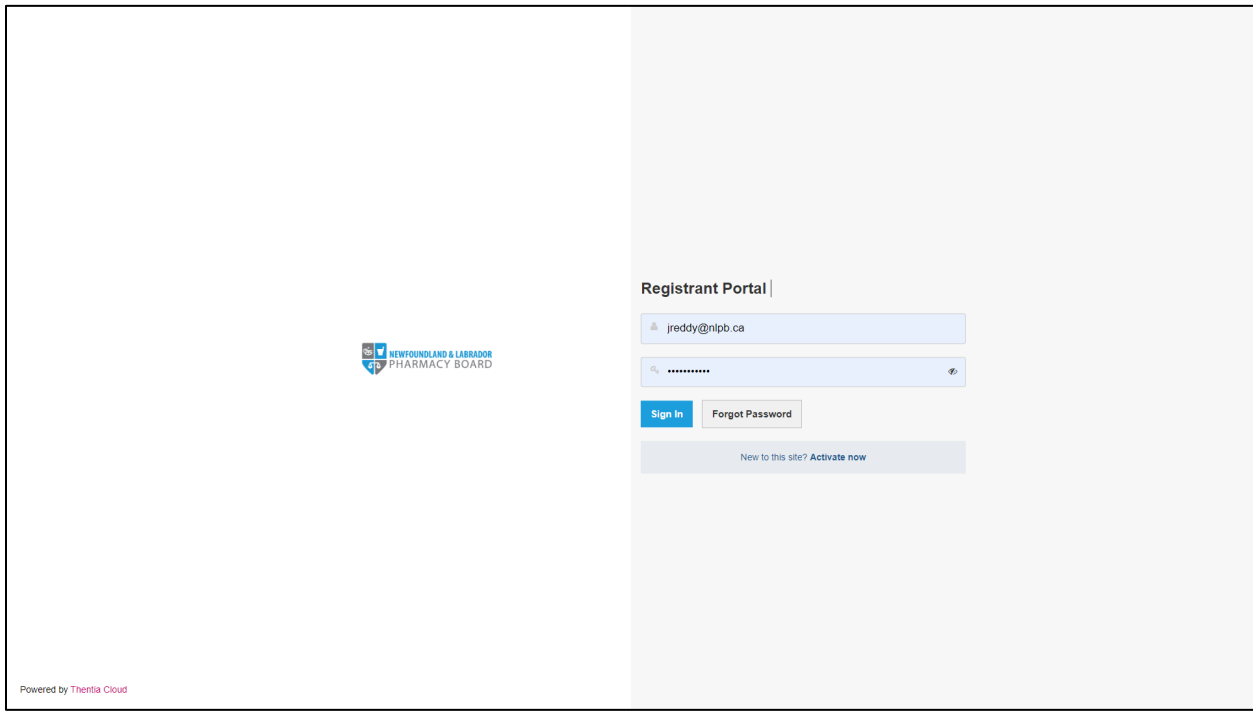

2. Once you have logged into your profile, click on *Professional Development* on the side menu.

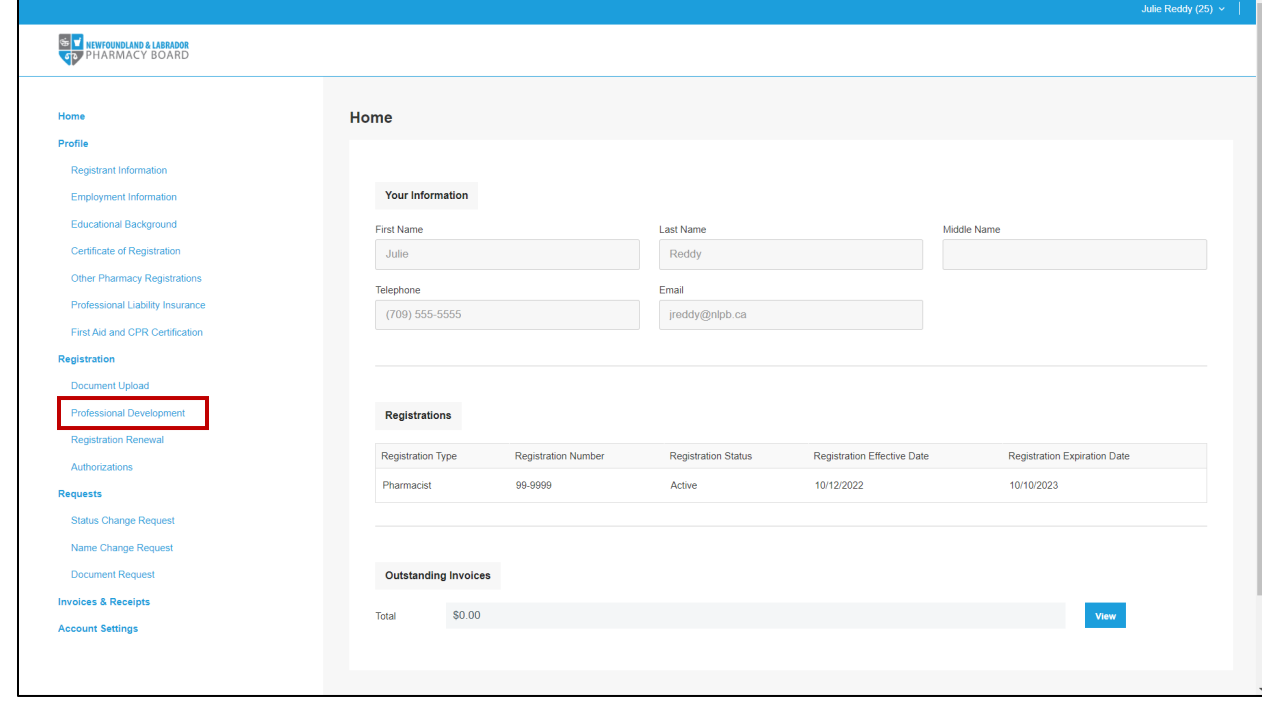

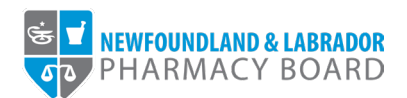

3. Click the *View* button for the PD Period with the PD Period Status *Open*.

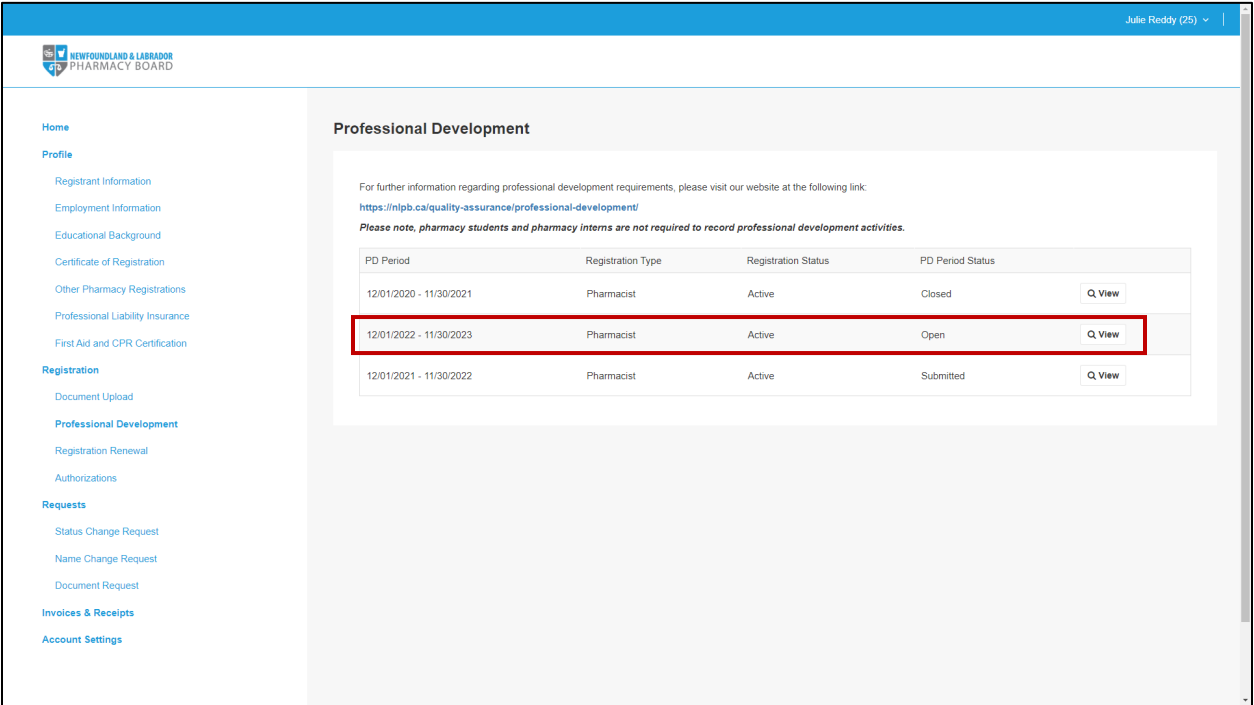

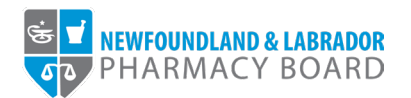

- 4. Review your submitted CEUs for the PD Period.
	- a. The CE Period table will list the *Minimum Units Required*, *Total CEUs Submitted*, and *Total Remaining CEUs Required* for the current period.
	- b. The Credits By Category Table will list the *Minimum Units Required* and the *Current Units* for each the Non-Accredited Learning and the Accredited Learning.
	- c. The Learning Activities table will list each learning activity that has been submitted for the current PD period.

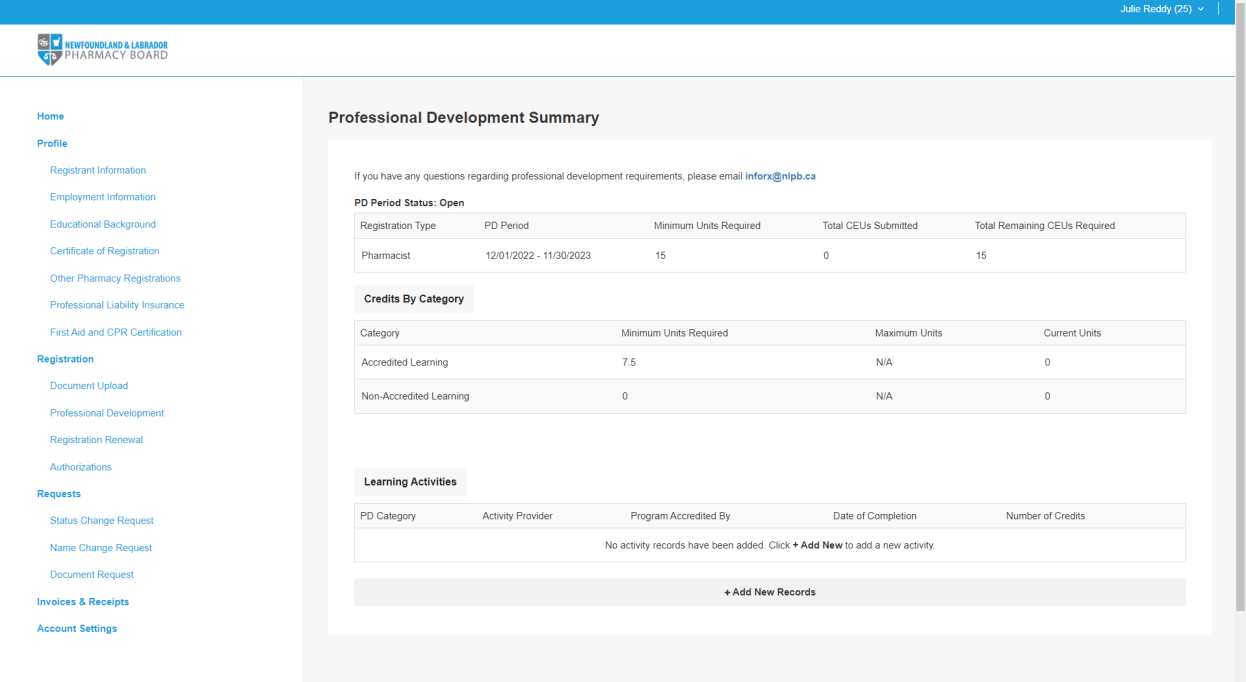

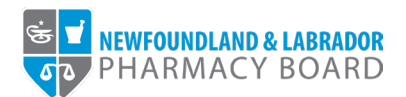

5. Click the +Add New Records button to submit new learning activities for the current PD period.

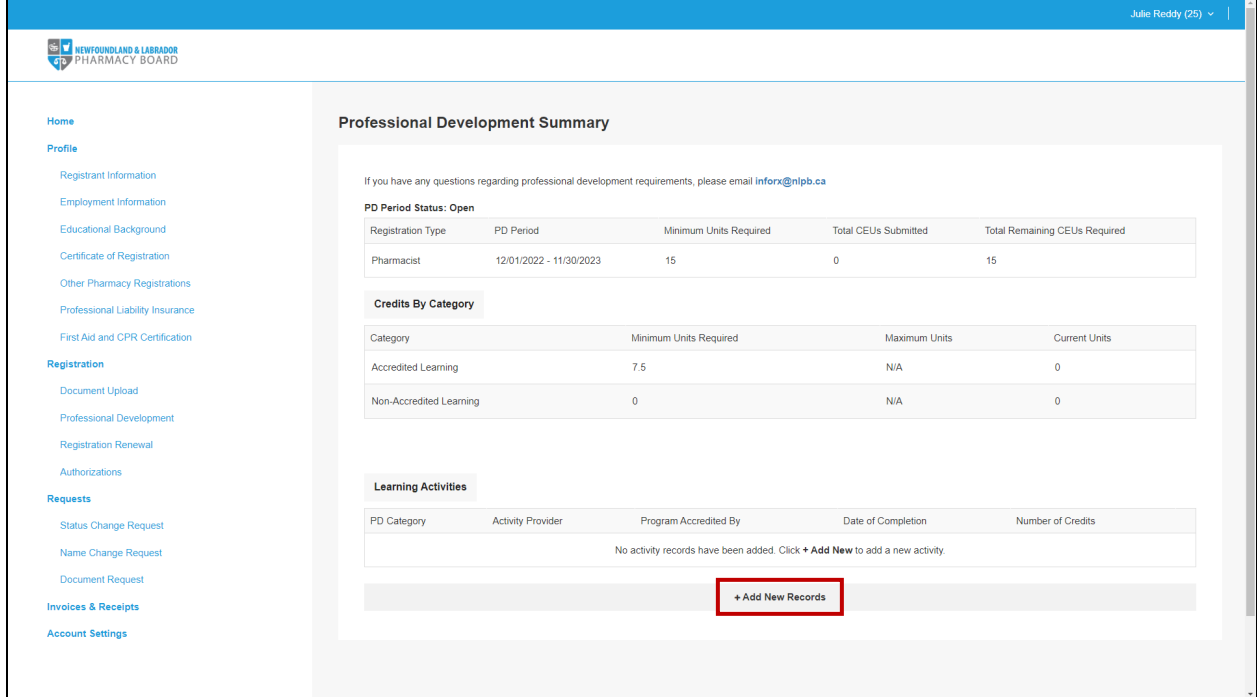

6. The New Professional Development form will open.

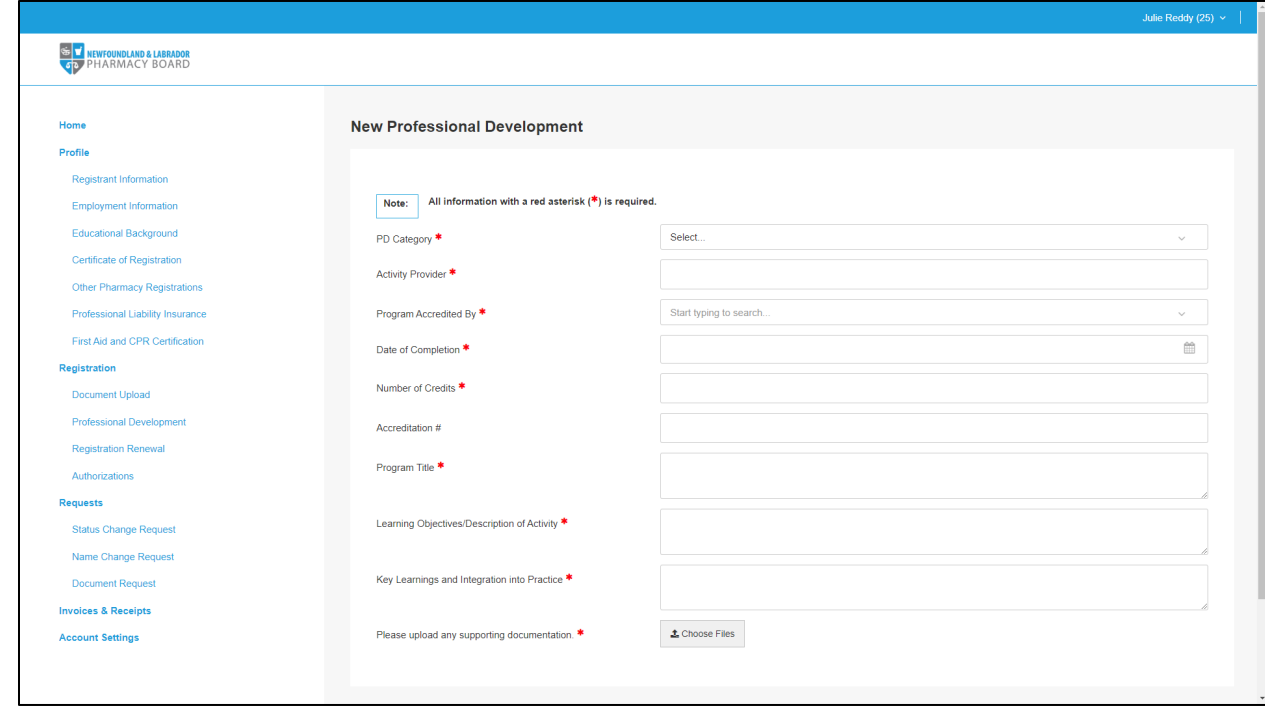

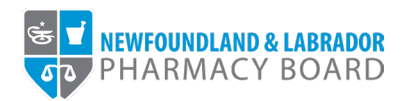

7. *Please note: Accredited and Non-Accredited activities will now be submitted using the same online form.* Select either Accredited Learning or Non-Accredited Learning in the PD Category dropdown box.

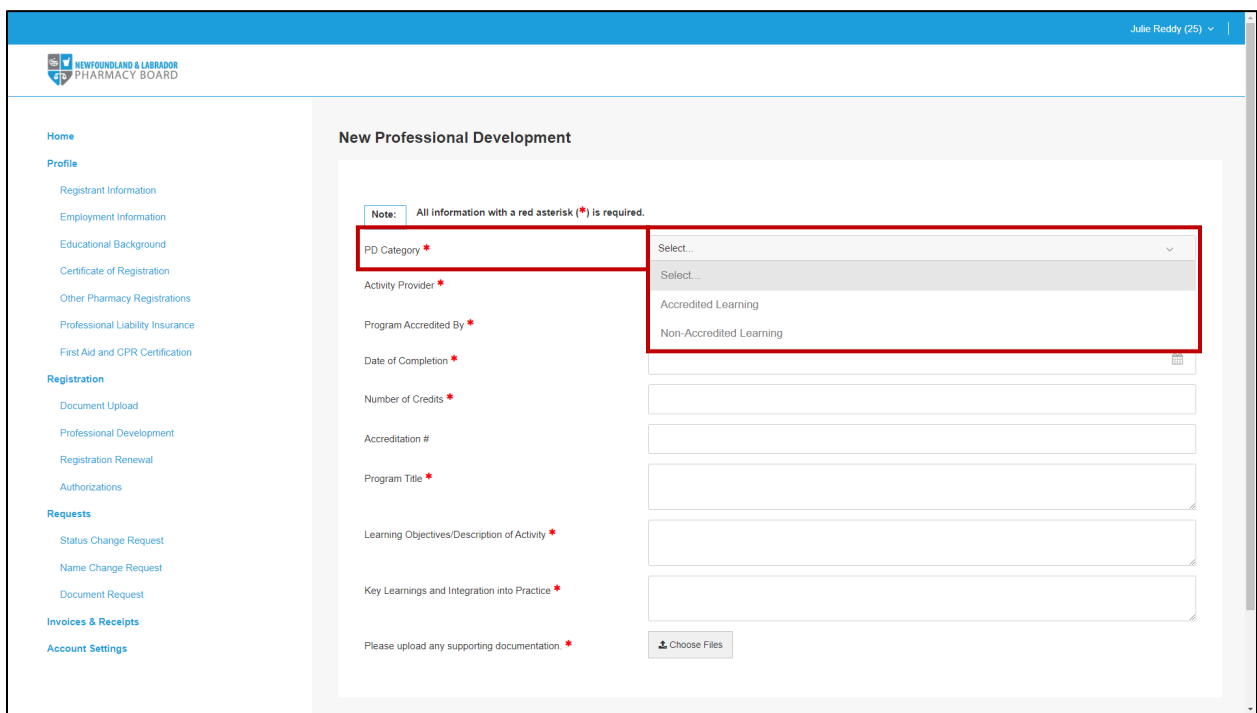

8. Type in the name of the provider in the Activity Provider field.

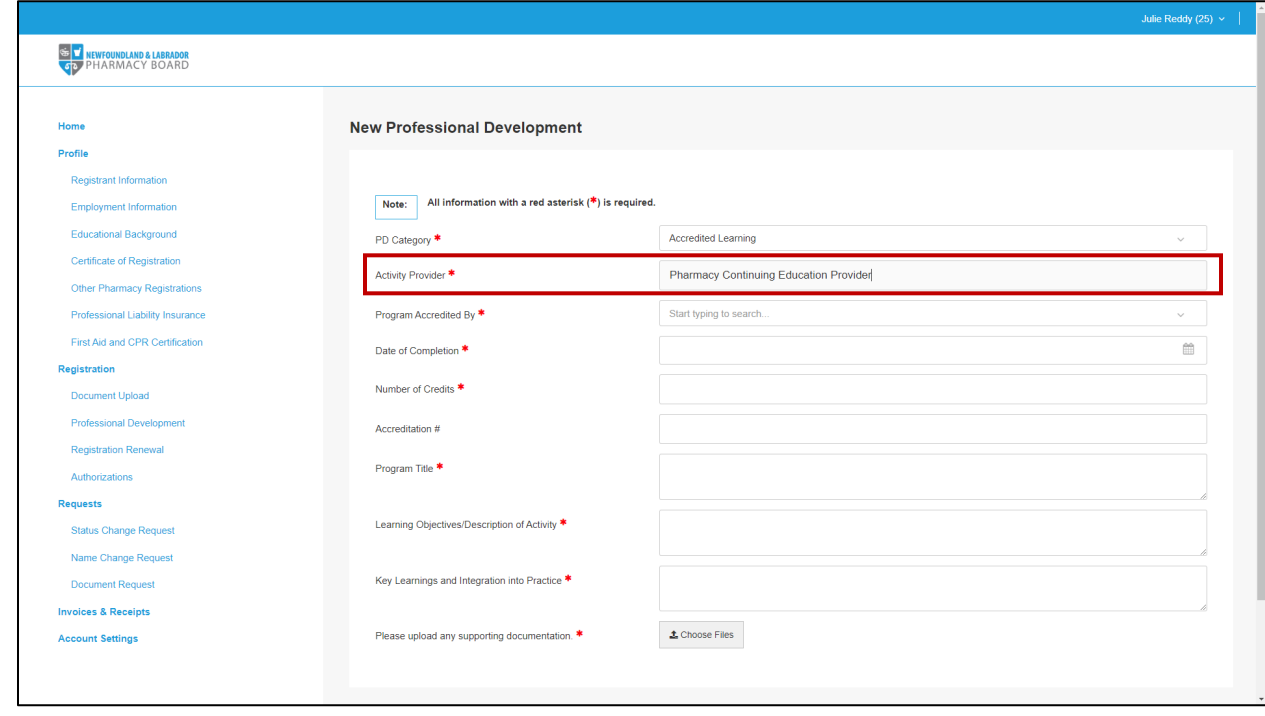

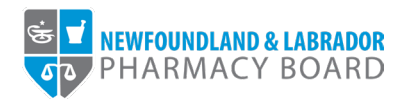

9. Select the name of the accrediting body for the learning activity in the *Program Accredited By* dropdown box. For non-accredited activities, choose *Non-accredited*.

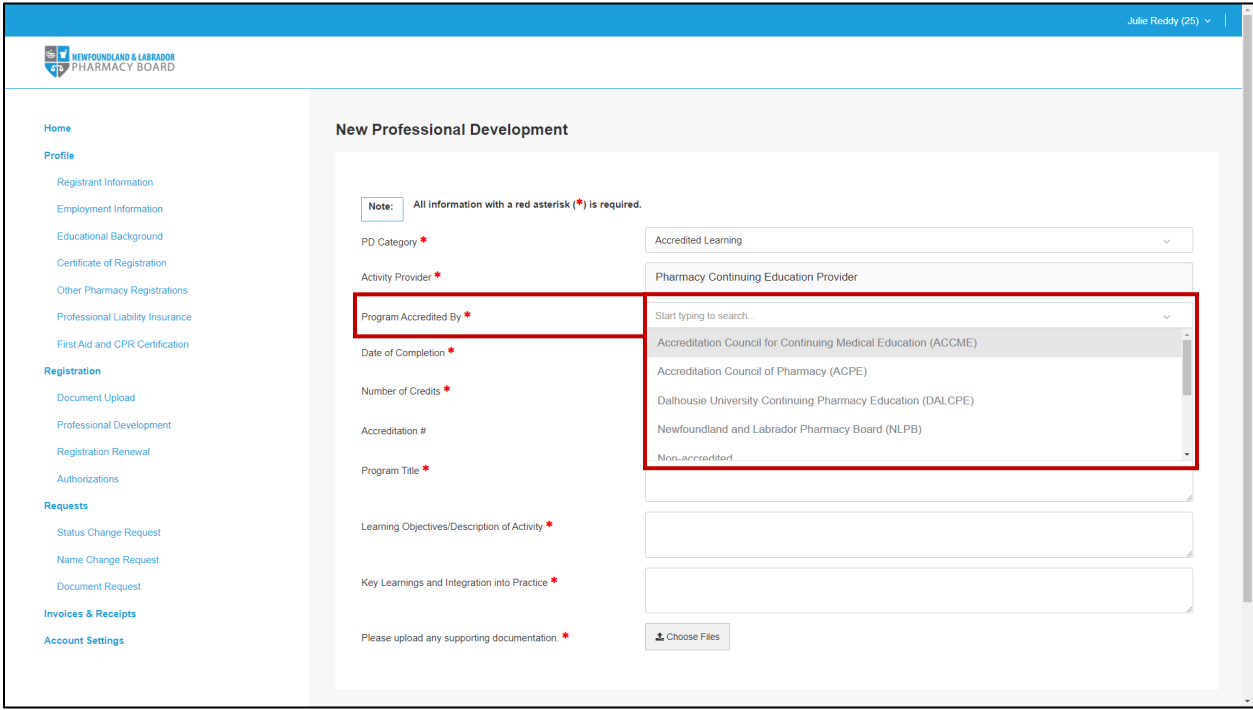

10. Click the calendar icon in the *Date of Completion* field and select the date that the learning activity was completed.

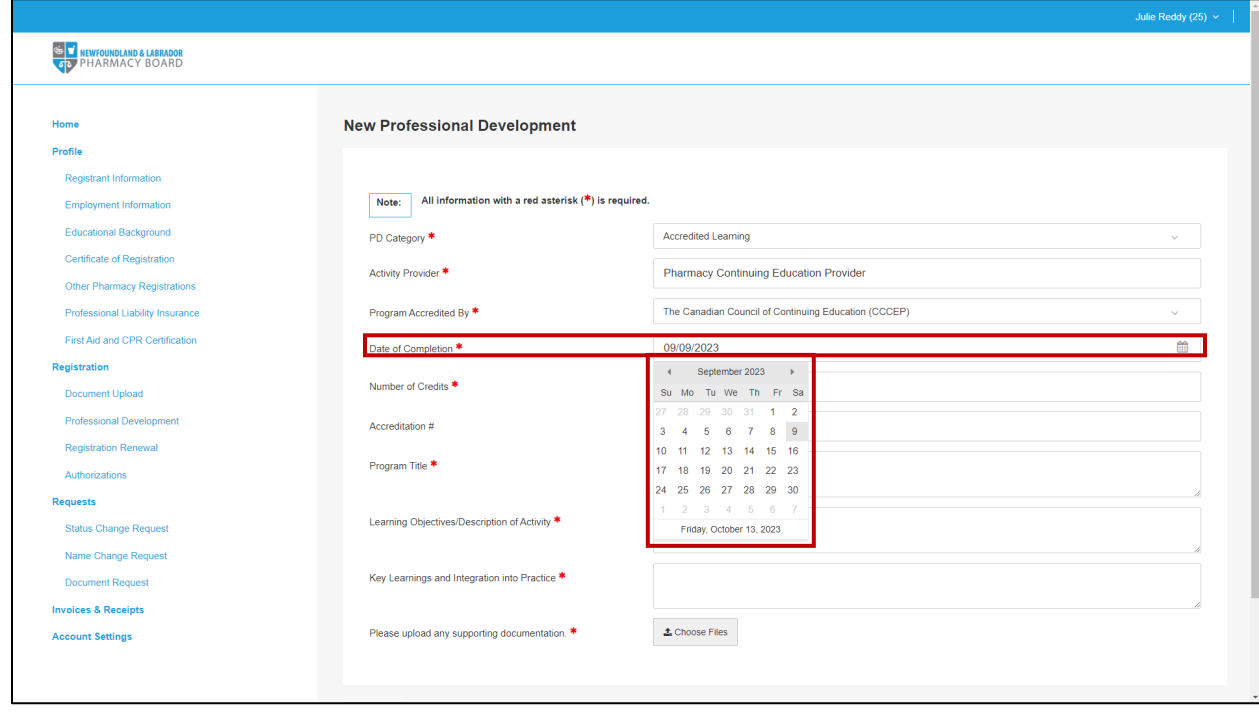

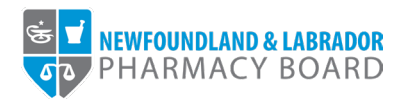

11. Type in the number or use the up and down arrows in the *Number of Credits* field to indicate the number of credits assigned to the activity.

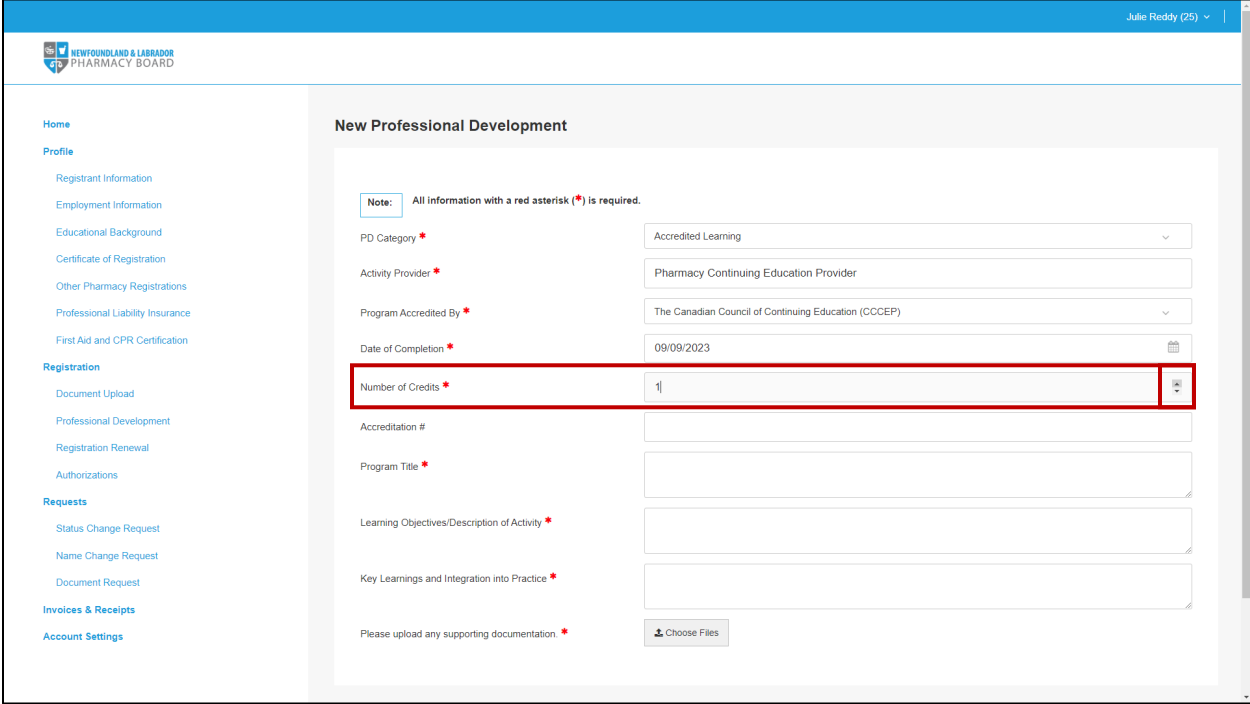

12. Type in the accreditation number, if any, for the activity in the *Accreditation #* field.

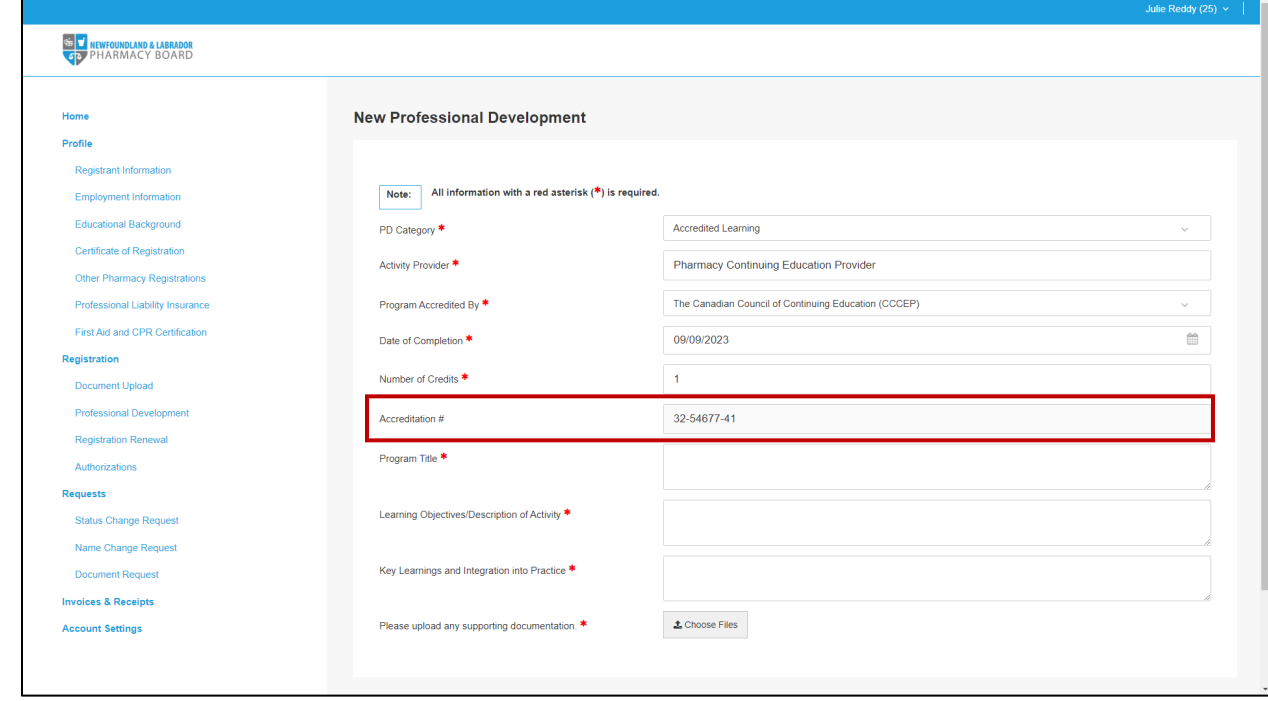

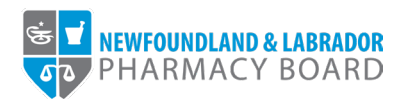

13. Type the name of the learning activity in the *Program Title* field.

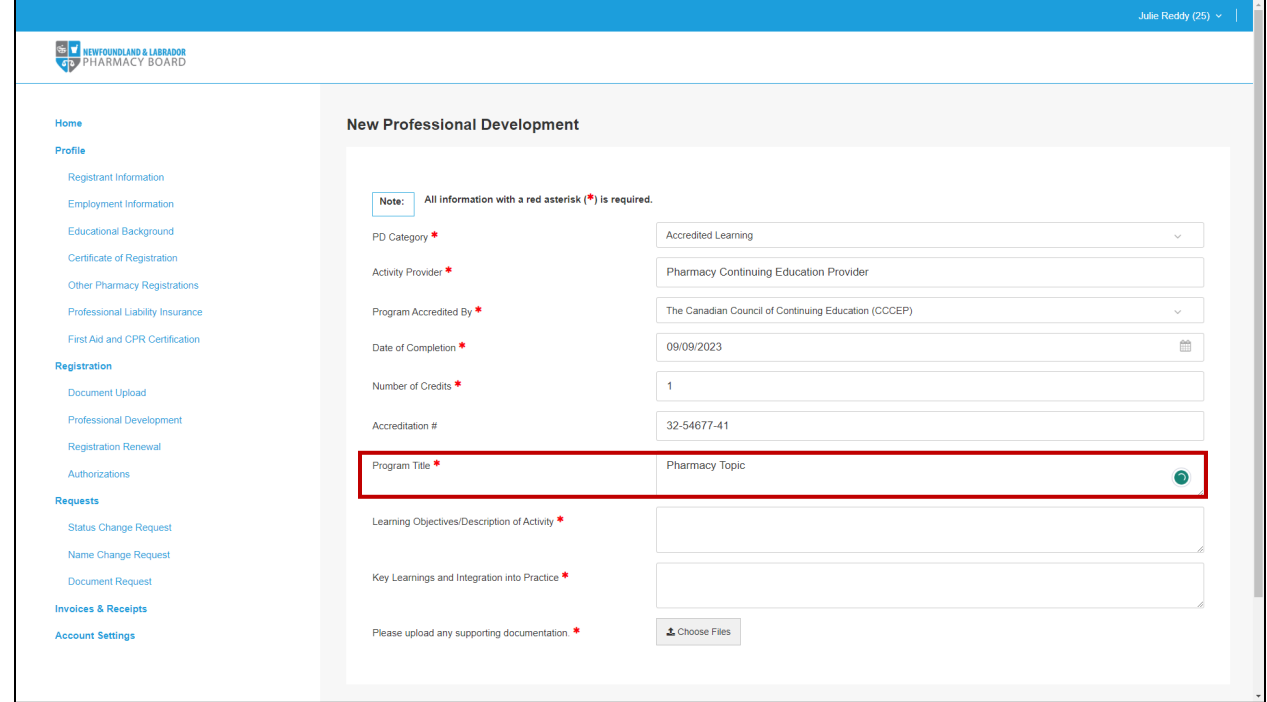

14. Type a brief description of the activity and/or the learning objectives of the activity in the *Learning Objectives/Description of Activity* field.

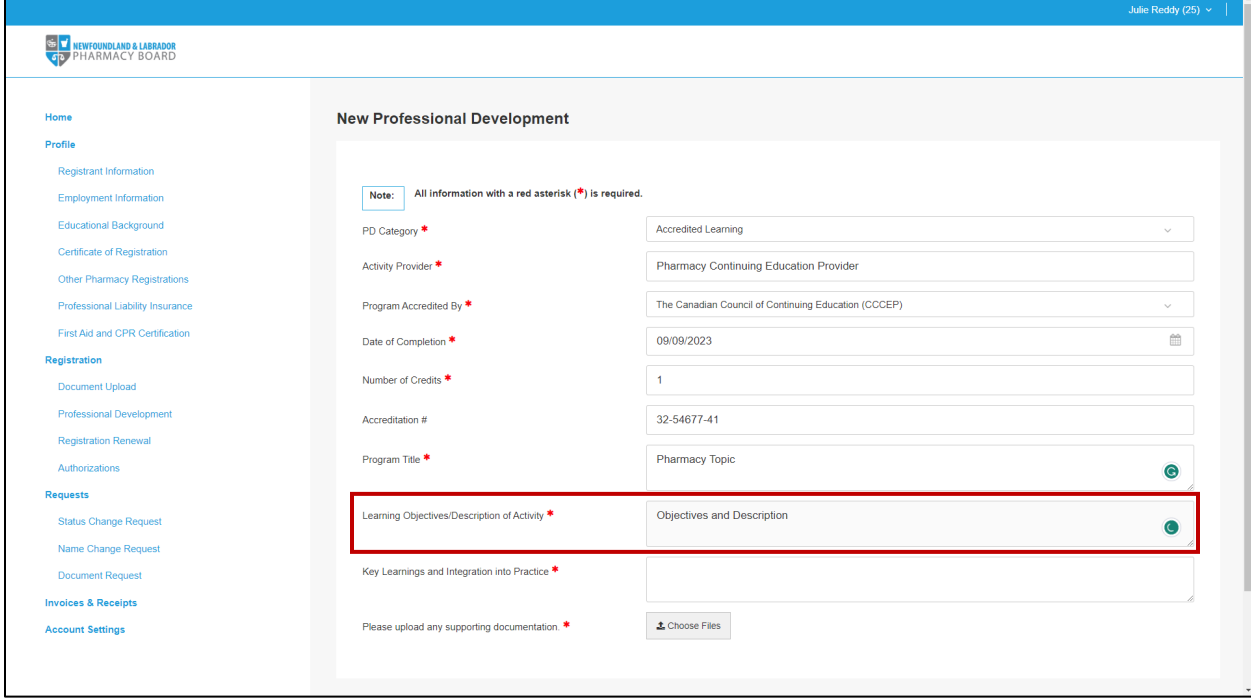

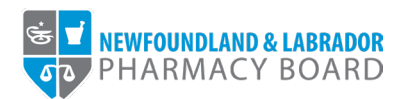

15. Type a description of what you learned from the activity, any take-home messages, and how you will integrate your learnings into your practice in the *Key Learnings and Integration into Practice* field.

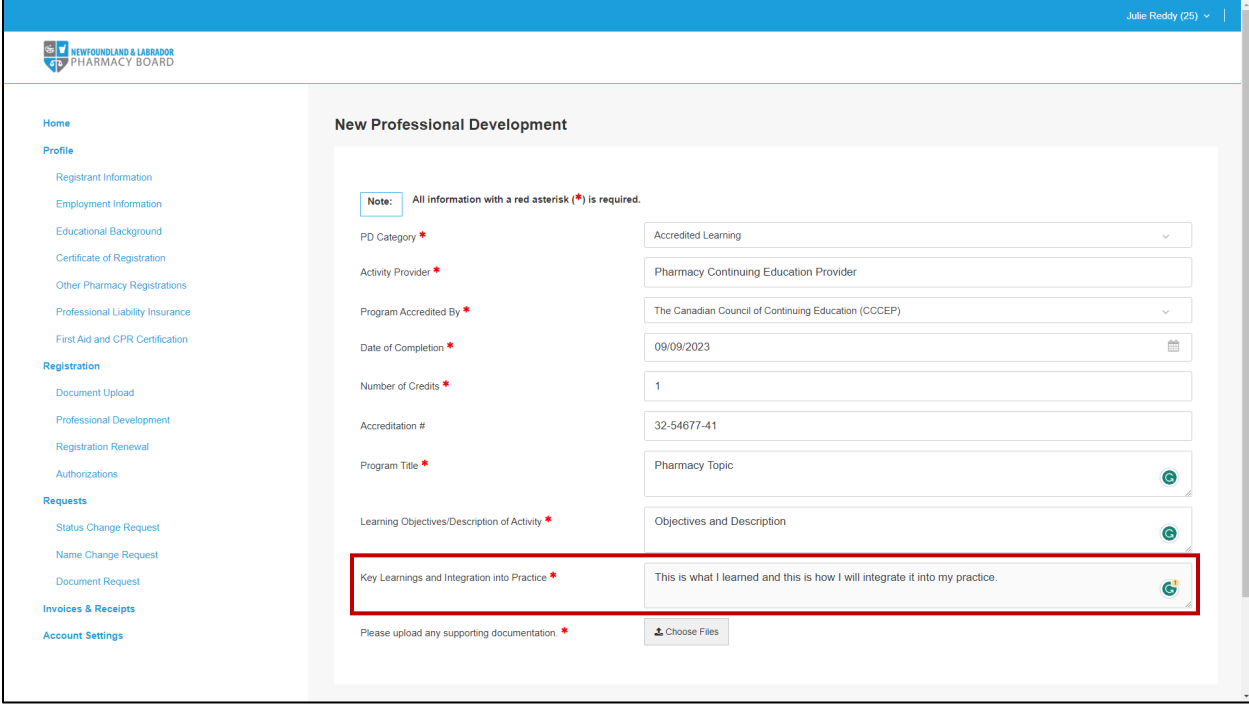

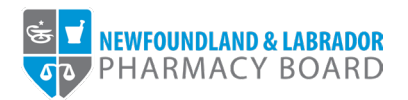

16. Click the Choose Files button in the *Please upload any supporting documentation* field and double click on the appropriate file to upload a copy of your certificate of completion or other documentation indicating that you have completed the learning activity.

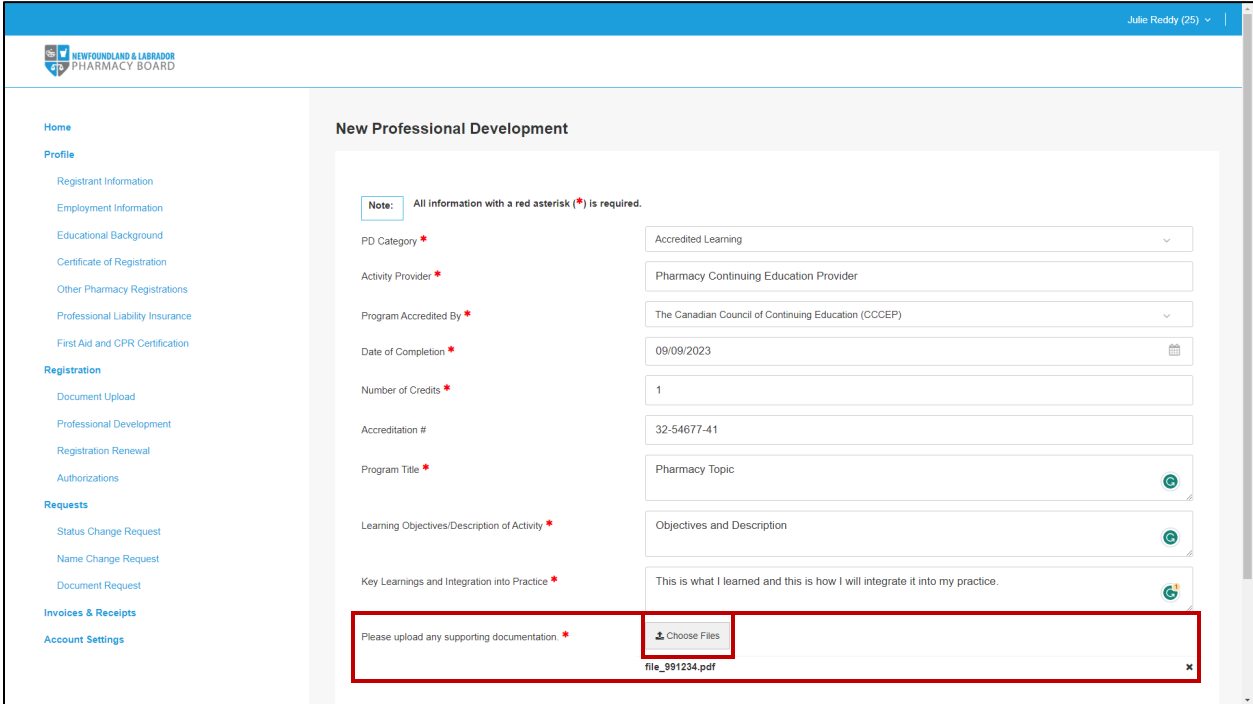

17. Click the *Save & Back* button to save the record of the learning activity.

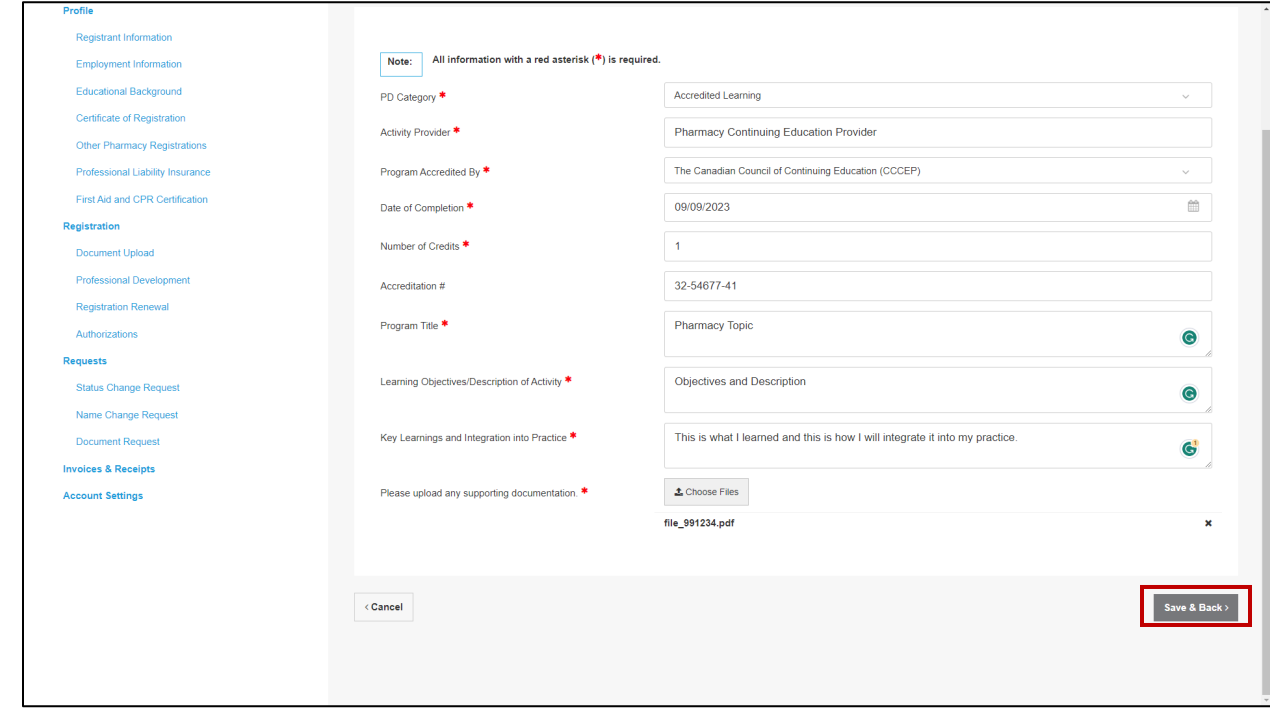

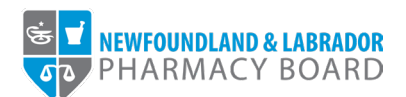

18. The activity will now appear in the Learning Activities table under the current PD Period.

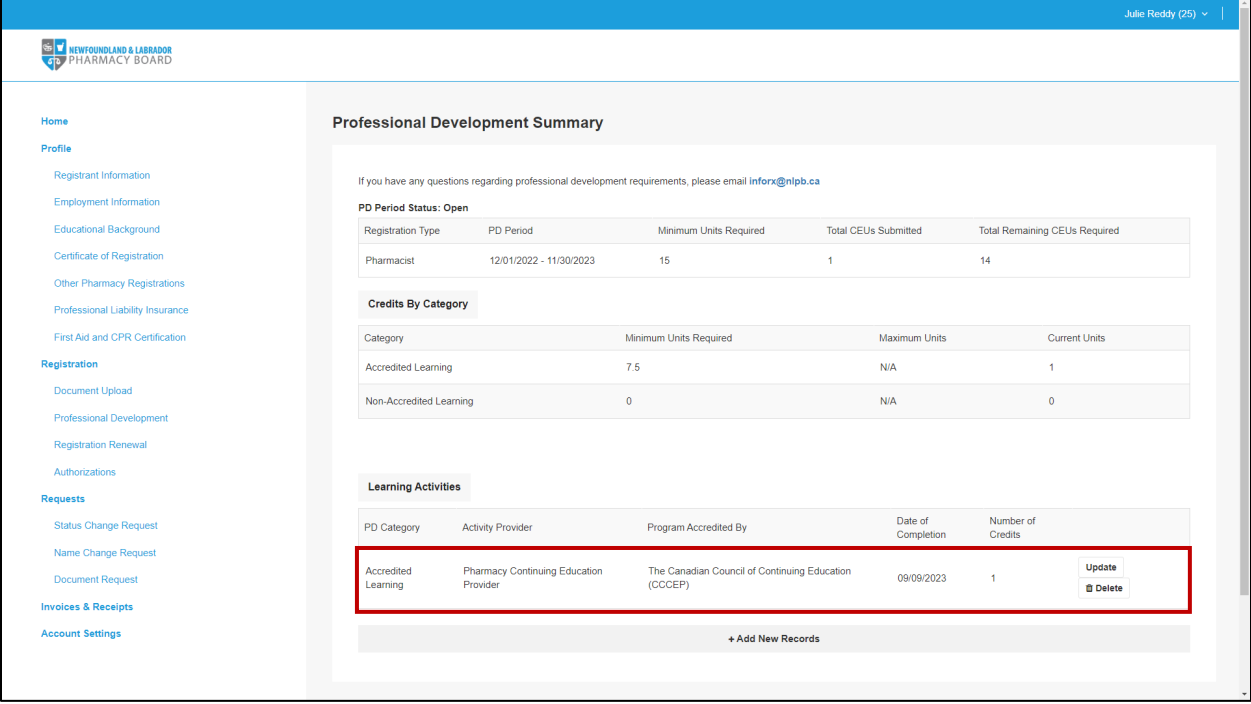

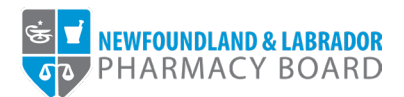

## TIPS FOR SUCCESSFULLY SUBMITTING PROFESSIONAL DEVELOPMENT ACTIVITIES

A 30-minute inactivity log-out feature is one of several security measures enabled in the registrant portal. You will automatically be logged out of your account after 30 minutes of inactivity and the system does not recognize typing as an activity. If you spend more than 30 minutes typing in a single field, your information will not be saved.

To assist you in adjusting to this security feature, below are some tips for recording and successfully submitting learning activities.

- 1. Save supporting documents in a dedicated location on your device so they are easy to find when you are ready to upload the files.
- 2. Have your notes on hand when you are recording learning activities in the registrant portal.
- 3. Make notes in a document on your computer so you can copy and paste the information into the online form in the registrant portal.
- 4. When creating a new record, first upload the supporting document, enter the Program Title, insert placeholder text (i.e. TBD), and click Save to ensure the new record is successfully created. You can update the record again at any time before submitting your renewal.
- 5. Make sure the learning objectives/description and key learnings and integration into practice are concise.
- 6. Registrants can also upload a copy of the completed Learning Activity Notes form (available on our website at [https://nlpb.ca/quality-assurance/professional-development/\)](https://nlpb.ca/quality-assurance/professional-development/) as a supporting document and reference the information by entering "See attached" in the Learning Objectives/Description of Activity and Key Learnings and Integration into Practice fields.